# **Downloading and Installing Spybot Software Hands-On Practice**

*Set Aside a Minimum of 45 Minutes to Complete this Assignment*

#### Due:  $\_\_$

- I. Download Spybot application software:
	- 1. Use your browser to open the Web page found at http://www.safer-networking.org
	- 2. You might be asked to choose English as your language.
	- 3. Click on the Download icon found in the top right corner of the Web page.
	- 4. In the Download area, click on Spybot Search & Destroy option.
	- 5. Several sites are available to download Spybot from here. I would recommend the site hosted by Safer-Networking if it is available. You will need to follow the instructions provided by the site since the steps will vary depending on which site you select. Eventually you will open the File Download dialog shown below.

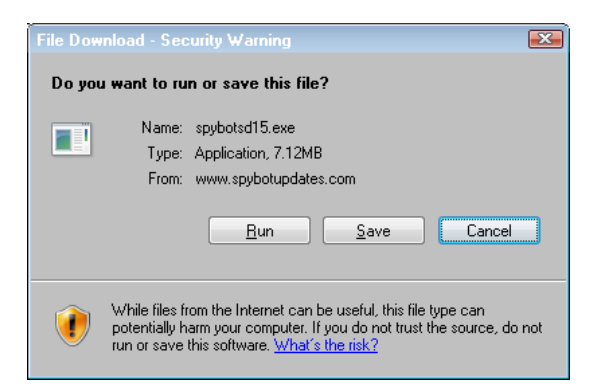

#### II. Installing Spybot:

1. Using the File Download dialog box, click on the Run button.

**Note**: It will take some time to download the installation program. Eventually a dialog box similar to the one below will appear.

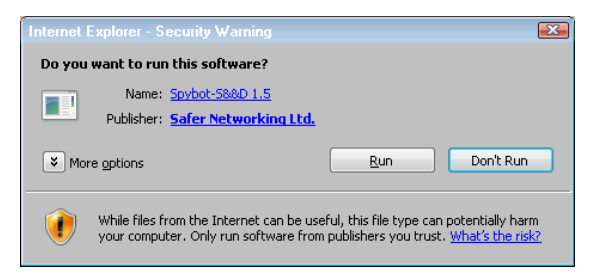

- 2. Click on Run button.
- 3. Click OK button to select English as the language you want to use.
- 4. Click Next button to step through the installation Wizard using the following options:
- 5. Click I Accept radio button to accept license agreement, then Next button.
- 6. Accept the preset destination folder on the C:\ drive and click Next button.
- 7. Under Select Components de-select the "Additional languages" and "Skins to change appearance" check boxes, then click Next button
- 8. Click through each Next button until you finally click on the Install button.
- 9. De-select the Run SpybotSD.exe and Run TeaTime.exe checkboxes.
- 10. Click the Finish button to close wizard.

### III. Run Spybot

- 1. Click on Start button, All Programs and Spybot Search & Destroy (two times).
- 2. When Legal stuff box appears, click on OK button.
- 3. Click Create registry backup button.
- 4. Click through each Next button until you start running the program.
- 5. Click Search for Update button.
- 6. Select one of the Safer-Networking sites for downloading updates and click on Continue.
- 7. Click Download button.
- 8. Click on OK to acknowledge re-applying immunization recommendation.
- 9. Click on Exit button.
- 10. Click on Check for Problems button. NOTE: This may take a while.
- 11. Click on the Immunize button (Please do this even if no spyware is found!).
- 12. Make sure Spybot reports that Immunization has finished and identifies how many products have been protected. In most cases there should be no unprotected files left on your system—see page 3.
- 13. Maximize the Spybot window and capture the full screen (use Print Screen key) making sure the clock appears in the bottom right corner.
- 14. Open Word, enter your name and paste captured screen below your name.
- 15. Print captured screen.
- 16. Close Spybot window.

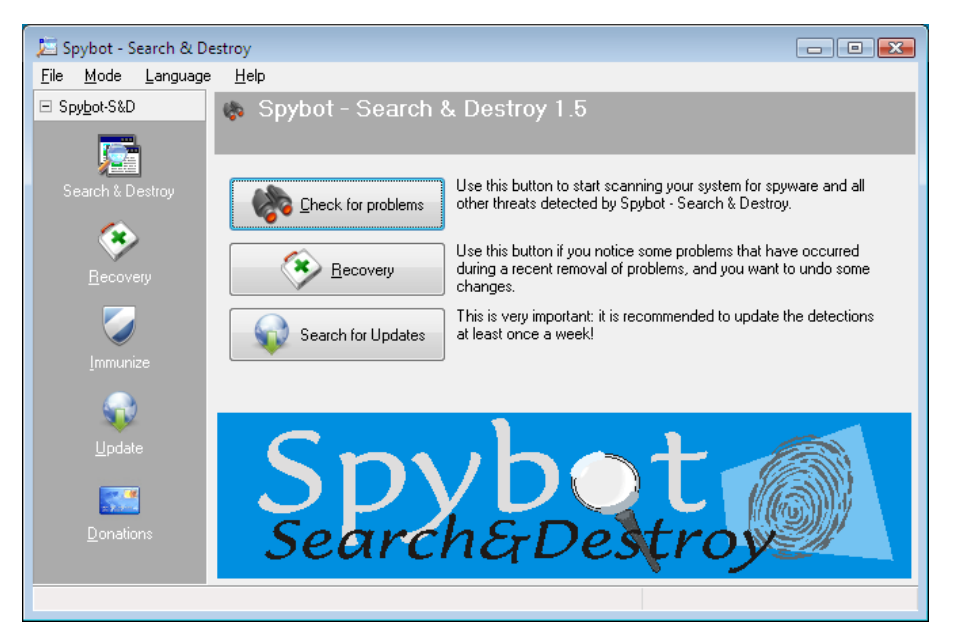

## IV. Uninstalling Spybot:

- 1. Click Start button.
- 2. Click All Programs button.
- 3. Click Spybot Search & Destroy option.
- 4. Click Uninstall Spybot S&D option.
- 5. Click on Yes button.
- 6. Click on OK button.
- 7. If necessary, allow any changes to registry made by the uninstall program.
- 8. Click No when asked to restart.
- 9. With Start button's All Programs menu showing that Spybot is not listed, capture full screen (use Print Screen key) making sure the clock appears in the bottom right corner—see page 3.
- 10. Open Word, enter your name and paste captured screen below your name.
- 11. Print captured screen.

CIS 110 (Trainor) Downloading and Installing Spybot Assignment 2 of 3

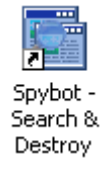

Turn in two screens: 1. Spybot window after immunization

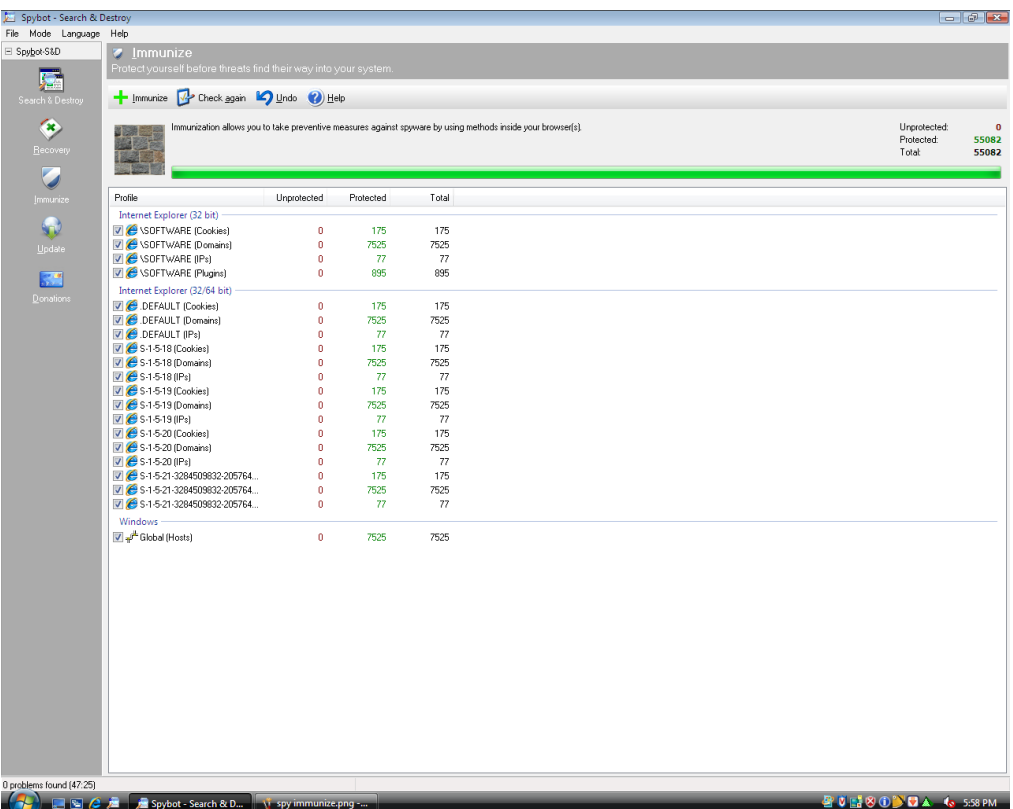

2. Start button's All Program menu to show Spybot uninstalled

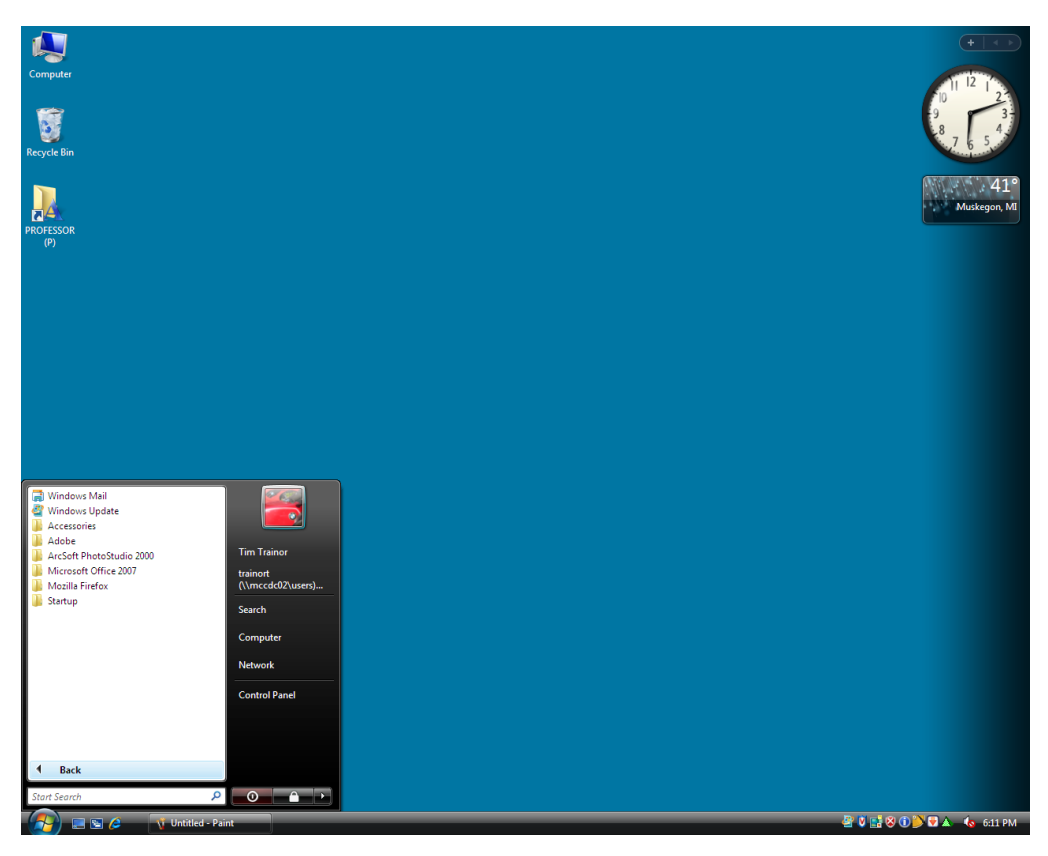

CIS 110 (Trainor) Downloading and Installing Spybot Assignment 3 of 3